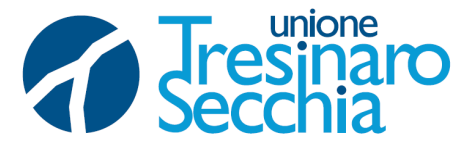

I SETTORE – AFFARI GENERALI ED ISTITUZIONALI Stazione Unica Appaltante – Centrale Unica di Committenza

Numero protocollo e data acquisiti dal sistema

## **PROCEDURA APERTA TELEMATICA PER L'AFFIDAMENTO DEL SERVIZIO DI INGEGNERIA E AR-CHITETTURA PER LA PROGETTAZIONE DEL NUOVO POLO INFANZIA (D.LGS 13 APRILE 2017 N. 165) IN VIA DEI MILLE N. 10, IN SOSTITUZIONE DELLA SCUOLA DELL'INFANZIA G. RODARI, IVI ESISTENTE – COMUNE DI SCANDIANO (RE)**

-**C UP I63H19000880004 – CIG 8979952ACF**

## **RISPOSTA A QUESITO N. 13**

E' pervenuto il seguente quesito, di seguito si pubblica la relativa risposta:

QUESITO N. 13:

chiediamo cortesemente se potreste mettere a disposizione degli allegati in formato word, perché quelli disponibili nel portale sono purtroppo in formato Odt e non si aprono.

RISPOSTA A QUESITO N. 13:

Questa amministrazione non dispone di software proprietario e si avvale di software open source, pertanto i formati di files editabili sono forniti in .odt, per poter convertire i files da .odt a .doc, bisognerà procedere nel seguente modo:

1) collegarsi al seguente indirizzo internet<https://cloudconvert.com/>

2)cliccare sul pulsante Select files per selezionare i documenti ODT da trasformare in DOC, oppure trascinare i documenti direttamente nella finestra del browser, in corrispondenza della dicitura convert odt to doc ; 3) pigiare sul bottone Start conversion che si trova in alto a destra, attendere qualche secondo affinché il processo di conversione venga portato a termine e scaricare i file in formato Word cliccando sul pulsante Download che compare accanto ai loro nomi.

in alternativa :

UNIONE TRESINARO SECCHIA

TRESINARO Protocollo **CONFORME** 

**ONE** 

**SECCHIA** 

**U**

**DIGITALE** 

2021

 $21/12$ 

del

**COPIA CONFORME ALL'ORIGINALE DIGITALE** Protocollo N.0025683/2021 del 21/12/2021

**ALL'ORIGINALE** 

Firmatario: FRANCESCO FERRARI

rotocollo rmatario:

 $\begin{array}{ll} {\text{0 N.0025687}} \\ \text{fracless} \\ \end{array}$ 

Ufficio Protocollo

 $1c1c$ **COPIA** 

> 1) Nel menu Start (su Windows) o nella cartella Applicazioni (su Mac), aprire Writer e aprire poi il documento da rendere compatibile al 100% con Microsoft Office facendo clic sulla voce File in alto a sinistra e poi su Apri…per selezionarlo.

> 2) Dopodiché seleziona la voce Salva con nome…sempre annessa al menu File e, nella finestra che si apre, selezionare la cartella in cui esportare il documento in formato Word.

> 3) Dal menu a tendina Salva come (su Windows) oppure Tipo file (se utilizzi un Mac) e seleziona la voce Microsoft Word 97/2000/XP (.doc) (\* .doc) da quest'ultimo per ottenere un file compatibile con Word 97 e versioni successive dopodiché pigiare sul bottone Salva.

> > Il Funzionario Responsabile della Centrale Unica di Committenza

Dott. Francesco Ferrari

## (FIRMATO DIGITALMENTE AI SENSI DEGLI ARTT. 20, 21 e 22 D.LGS N. 82/2005)